### **ANVÄNDARMANUAL**

# E-ansökan Fastighetsinskrivning (ansök om lagfart och inteckning med inloggning)

# **E-ansökan med standardlösning**

# Behörighet

Varje ansluten organisation har en administratör som får sin behörighet tilldelad av Lantmäteriet.

Administratören tilldelar och administrerar behörigheter för de användare inom den egna organisationen som ska ha tillgång till tjänsten. När administratören tilldelat behörighet får användaren ett e-postmeddelande från Lantmäteriet med uppgifter om användarnamn och lösenord.

Du som arbetar med användaradministration kan utan att gå via tjänsten använda länken <https://etjanster.lantmateriet.se/ident>

Du kan också klicka på knappen Administrera direkt i tjänsten för att komma till i huvudformuläret för användarhantering. Knappen är bara tillgänglig för den som är administratör [https://eansokanfi.lantmateriet.se/star](https://eansokanfi.lantmateriet.se/start)t Läs mer om hur du som administratör hanterar användarna på [https://www.lantmateriet.se/sv/om-lantmateriet/Sjalvservice/e-tjanster-for](https://www.lantmateriet.se/sv/om-lantmateriet/Sjalvservice/e-tjanster-for-foretag)[foretag.](https://www.lantmateriet.se/sv/om-lantmateriet/Sjalvservice/e-tjanster-for-foretag)

*Bild 1 visar knappen Administrera som du ska klicka på för att komma till huvudformuläret*

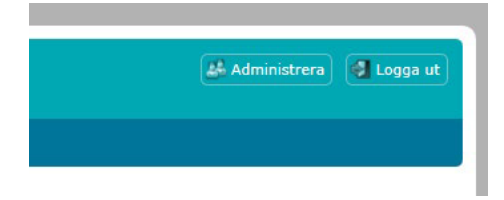

# **Logga in**

Gå till adressen<https://eansokanfi.lantmateriet.se/start> och logga in med det användarnamn och lösenord som du blivit tilldelad.

*Bild 2 visar inloggningsrutan i tjänsten*

*.*

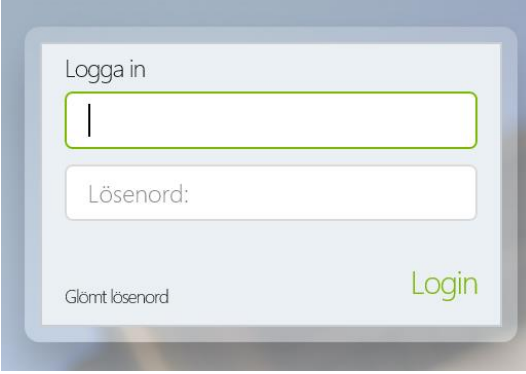

# **Glömt lösenord**

Har du glömt ditt användarnamn, lösenord eller vill ändra lösenord klicka på "Glömt lösenord" (se bild ovan).

*Bild 3 visar huvudmenyn över lösenordshantering med tre alternativ. Logga in, glömt lösenordet eller glömt användarnamnet.*

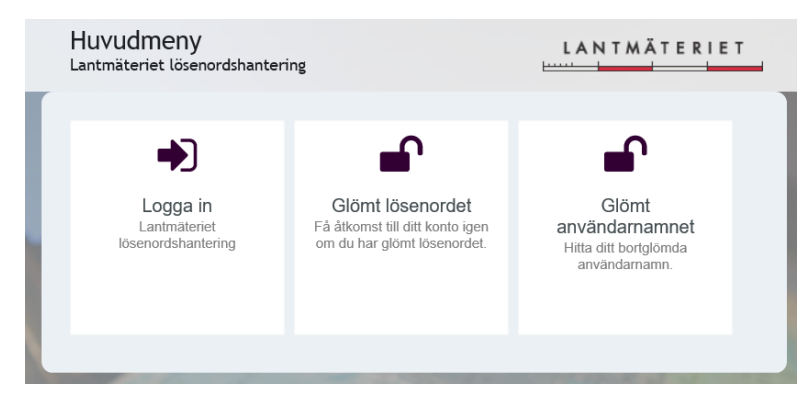

Klicka på "Logga in" för att ändra ditt befintliga lösenord. Klicka på "Glömt lösenordet" eller "Glömt användarnamnet" och följ instruktionerna för att få tillgång till ditt konto på nytt om du glömt uppgifterna. Då skickas uppgifterna med ett e-postmeddelande. Du får ett tillfälligt lösenord som du ändrar till ett eget. Lösenordet ska bestå av 6 - 12 tecken och innehålla minst 2 siffror och 2 versaler. Å, Ä, Ö och tidigare lösenord ska inte användas.

# **Logga ut**

# Manuell utloggning

Du kan när som helst välja att logga ut ur systemet genom knappen "Logga ut".

# Automatisk utloggning

Har du inte varit aktiv i applikationen under 60 minuter så loggas du ut automatiskt. OBS! De uppgifter som registrerats men inte sparats går då förlorade. Ta därför alltid för vana att spara din ansökan med jämna mellanrum.

# **E-ansökan med federationslösning**

# Behörighet

Tilldelning och hantering av behörighet som användare av tjänsten E-ansökan administreras av er egen organisations behörighetsadministration.

### Logga ut

#### **MANUELL UTLOGGNING**

Du kan när som helst välja att logga ut ur systemet genom knappen "Logga ut".

### **AUTOMATISK UTLOGGNING**

Har du inte varit aktiv i applikationen under 60 minuter så loggas du ut automatiskt. OBS! De uppgifter som registrerats men inte sparats går då förlorade. Ta därför alltid för vana att spara din ansökan med jämna mellanrum.

# **Startsidan**

På startsidan finns flikarna Ny ansökan, Skapade ansökningar och Mina ingivarnummer. På samma sida visas även information om öppettider, kontaktuppgifter och information om eventuella begränsningar av tjänsten på grund av till exempel systemunderhåll.

# Två länkar för snabb information och E-postmeddelande på sidan

- genom att klicka på E-postadressen så skapas ett E-postmeddelande med adressen till Fastighetsinskrivningen så du lätt kan skicka din fråga.
- Under rubriken Handledningar och information finns två olika länkar till Lantmäteriets hemsida. En länk till användarmanualen och en som ger information om aktuella handläggningstider.

#### *Bild 4 visar hur det ser ut på startsidan i tjänsten.*

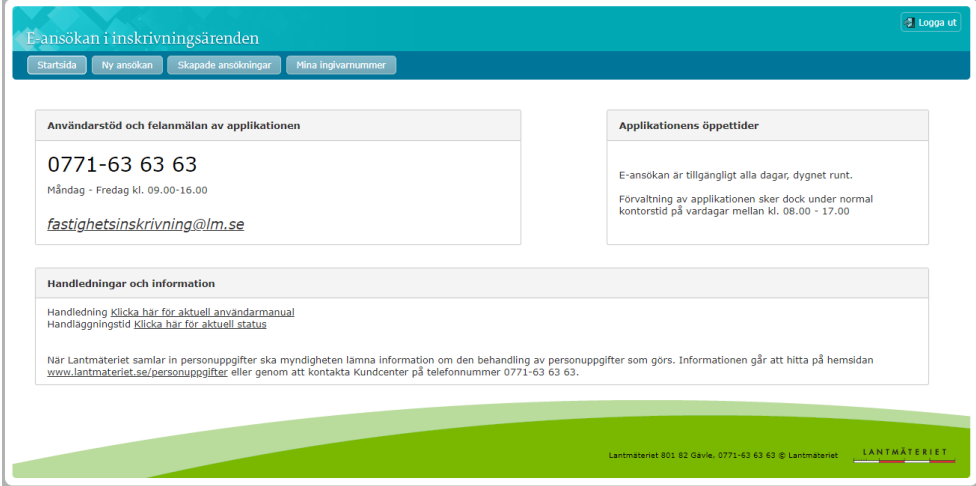

# **Mina ingivarnummer**

Innan du kan skapa din första ansökan måste du registrera ditt/dina tilldelade ingivarnummer.

# Det finns två sätt att registrera ingivarnummer

#### **LÄGG TILL**

Här registreras ett ingivarnummer i taget. Registrera genom att ange ett ingivarnummer (6 siffror) i rutan och klicka på Lägg till. Det ingivarnummer som lagts till sparas i listan.

#### **LÄGG TILL ALLA**

Här registreras samtliga ingivarnummer som den egna organisationen och dess samarbetspartners har tillgång till. Registrera genom att klicka på Lägg till alla och sedan på Ja, ersätt nuvarande lista. Samtliga ingivarnummer som lagts till sparas i listan.

Det går bara att lägga till ingivarnummer som du har behörighet till och som är korrekta. Du kan alltid ändra bland de ingivarnummer som du har registrerat på sidan, både lägga till och ta bort. För att ta bort ett ingivarnummer i listan klickar du på knappen Ta bort. För att ta bort hela listan klickar du på knappen Ta bort alla.

*Bild 5 visar hur det ser ut i tjänsten där du registrerar ditt/dina tilldelade ingivarnummer.*

| C Logga ut<br>E-ansökan i inskrivningsärenden                        |                           |              |             |                 |               |         |  |  |  |  |
|----------------------------------------------------------------------|---------------------------|--------------|-------------|-----------------|---------------|---------|--|--|--|--|
| Skapade ansökningar<br>Ny ansökan<br>Mina ingivarnummer<br>Startsida |                           |              |             |                 |               |         |  |  |  |  |
|                                                                      |                           |              |             |                 |               |         |  |  |  |  |
|                                                                      | <b>Mina ingivarnummer</b> |              |             |                 |               |         |  |  |  |  |
| Ingivarnummer<br>Lägg till alla Ta bort alla<br>Lägg til             |                           |              |             |                 |               |         |  |  |  |  |
|                                                                      | Ingivamr                  | Namn         | Adress      | <b>IDnummer</b> | <b>Status</b> |         |  |  |  |  |
|                                                                      | 120480                    | Norra Banken | Storgatan 1 | 202100-4888     | Ok            | Ta bort |  |  |  |  |
|                                                                      | 120481                    | Norra Banken | Storgatan 1 | 202100-4888     | Ok            | Ta bort |  |  |  |  |
|                                                                      | 120482                    | Norra Banken | Storgatan 1 | 202100-4888     | Ok            | Ta bort |  |  |  |  |

# **Ny ansökan**

E-ansökan bygger på att du i de olika flikarna (Fastighetsbeteckning, Sökande, Bifogade handlingar, Blanketter, Referens och meddelanden) anger den information som behövs för att ansökan ska vara möjlig att skicka in. Du kan också välja att göra en frivillig preliminär beräkning av stämpelskatt och expeditionsavgift samt arvode i fliken Skatt och avgift.

#### Välj ingivarnummer

Här väljer du det ingivarnummer som ska gälla för ansökan genom att klicka på ett nummer i listen eller skriva in det med siffror. (Om du endast har ett ingivarnummer presenteras i stället namn och adress).

*Bild 6 visar de olika flikarna Fastighetsbeteckning, Sökande, Bifogade handlingar, Blanketter, Referens och meddelanden i e-tjänsten.*

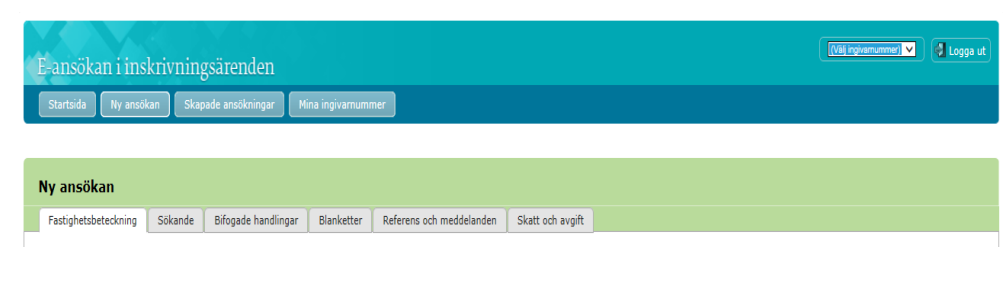

# **Knappar med olika funktioner**

*Bild 7 visar knappar med de olika funktionerna Spara, Avbryt, Förhandsgranska, Kontrollera och Skicka in.*

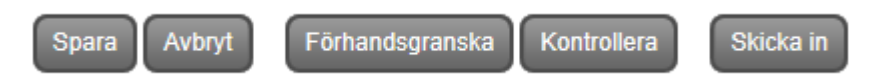

# Spara

Ansökan sparas och kan sökas fram via Skapade ansökningar. Ta för vana att spara din ansökan med jämna mellanrum.

# Avbryt

Ansökan avbryts. Uppgifter som du inte sparat rensas bort.

### Förhandsgranska

Detta är en sammanställning som visar de uppgifter som finns i ansökan. Här presenteras registrerade uppgifter och de handlingar som du bifogat i ansökan. Det framgår vilka handlingar som har originalintygats genom att det finns en tunn röd ram runt om.

# Kontrollera

Ansökan genomgår vissa kontroller. Om systemet upptäcker något fel i ansökan, utifrån de kontroller som utförs, så meddelas detta. När information meddelas tillsammans med texten "Ansökan kan skickas in" så är dessa enbart upplysningar att ta ställning till för att undvika eventuella fel i ansökan. Anser du att ansökan inte behöver åtgärdas enligt upplysningen så skickar du in ansökan.

### Skicka in

Ansökan genomgår vissa kontroller. Om systemet upptäcker något stoppande fel i ansökan, utifrån de kontroller som utförs, så meddelas detta. Om systemet inte upptäcker något sådant fel så skickas ansökan in till Fastighetsinskrivningen.

# **Bekräftelse på inskickad ansökan**

När Fastighetsinskrivningen tagit emot ansökan skickas ett e-postmeddelande som bekräftelse på att ansökan tagits emot. Detta meddelande skickas även till eventuella intressenter som angivits i ansökan. E-postmeddelandet innehåller uppgift om ärendenummer, inskrivningsdag, begärd åtgärd, eventuellt referensnummer och fastigheter som ingår i ansökan.

När ansökan är mottagen har du även möjlighet att spara och/eller skriva ut ansökan som en pdf-fil inne i applikationen.

# **Fastighetsbeteckning**

Börja skapa en ansökan genom att klicka på Ny ansökan. I fliken Fastighetsbeteckning anges den aktuella fastighetsbeteckningen. Lägg till genom att skriva hela fastighetsbeteckningen och tryck på Enter eller välj föreslagen fastighet i listan. Nu visas information om fastigheten och dess ägare.

Avser ansökan flera fastigheter så ska samtliga registreras genom att läggas till en i taget.

*Bild 8 visar hur det se ut i e-tjänsten där du anger den aktuella fastighetsbeteckningen.*

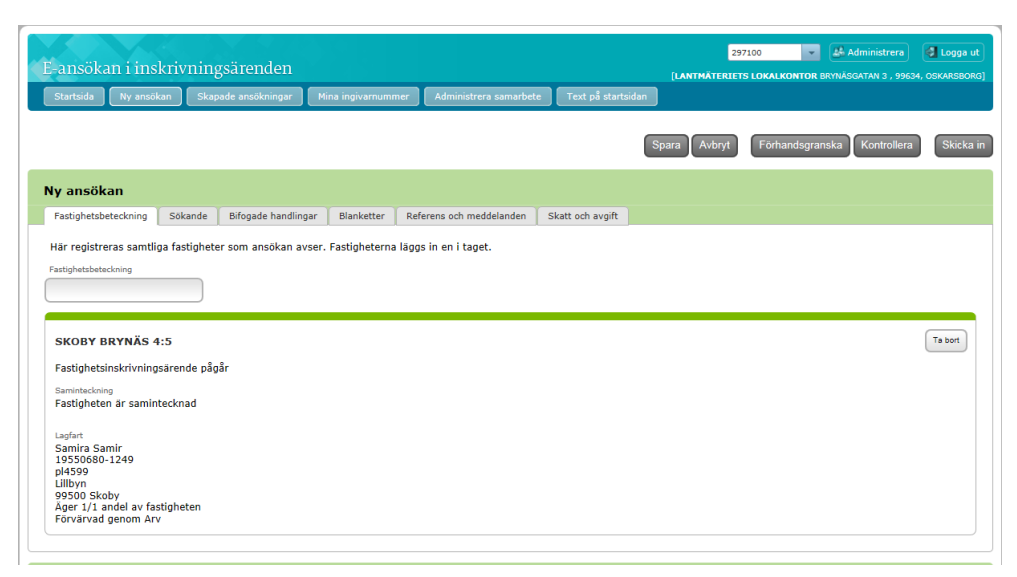

# **Sökande**

I denna flik anges den/de som är sökande i inskrivningsärendet. Samtliga sökande ska registreras.

Avser ansökan lagfart eller tomträttsförvärv ska sökande registreras här och därefter läggas till under respektive åtgärdsflik (se avsnittet Lagfart/- Tomträtt nedan).

Avser ansökan enbart inteckningsåtgärd/er ska sökande enbart registreras i Sökandefliken.

# Det finns tre sätt att registrera sökande

#### **ID-NUMMER**

Om den som är sökande inte är ägare, men har ID-nummer, väljer du typ av sökande (fysisk person eller juridisk person), anger personnummer/ organisationsnummer och klickar på Lägg till.

#### **BEFINTLIGA ÄGARE**

Om det är befintliga ägare som är sökande klickar du på knappen Lägg till lagfarna ägare så kopieras informationen om ägare in på sökandefliken.

#### **SÖKANDE UTAN PERSONNUMMER/DÖDSBO**

Om sökande är ett dödsbo, ideell förening, utländskt företag eller person som saknar personnummer används knappen Lägg till sökande utan personnummer/dödsbo. I rullisten väljer du den typ av sökande som är aktuell för ansökan och fyller i uppgifter om personen.

*Bild 9 visar hur det ser ut i e-tjänsten där du ska ange den/de som är sökande i inskrivningsärendet.*

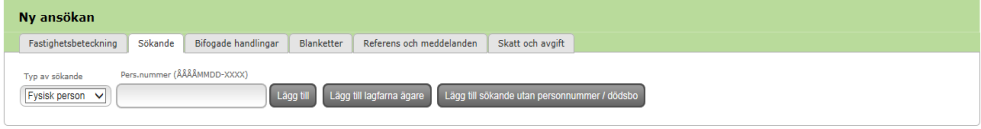

# **Bifogade handlingar**

I denna flik bifogar du de handlingar som krävs för ansökan. Varje handling skannas in **var för sig** för att kunna bifogas till rätt dokumenttyp.

Endast filformaten pdf, png, jpeg, tif och gif får användas och dokumenten får inte vara skriv-och/eller lösenordskyddade.

### Dokumenttyp

Välj dokumenttyp och klicka på Bläddra alternativt Välj fil (beroende på vilken webbläsare som du använder), välj därefter önskad fil.

Klicka på Lägg till för att spara dokumentet.

Förteckning och förklaring till de olika dokumenttyperna finns sist i manualen.

# **Originalintygande**

När en dokumenttyp kräver originalintygande är det originalhandlingen som ska skannas in. Själva originalintygandet sker i applikationen genom att du bockar i rutan för intygandet (inte på pappershandlingen). För att kunna bifoga en originalhandling krävs att du klickar i rutan "Jag intygar på heder och samvete att det uppladdade dokumentet är en elektronisk kopia av originalhandlingen".

*Bild 10 visar hur det ser ut i e-tjänsten där du bifogar de handlingar som krävs för ansökan.*

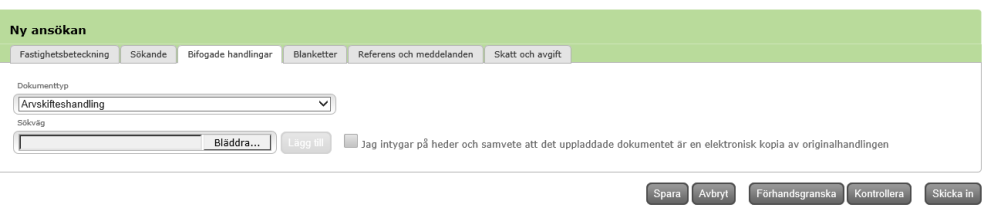

De handlingar som bifogas redovisas med filens namn och vald dokumenttyp. Är handlingen originalintygad står det i klartext.

*Bild 11 visar hur de handlingar som bifogas redovisas med filens namn och vald dokumenttyp i etjänsten. Om handlingen är originalintygad står det i klartext.*

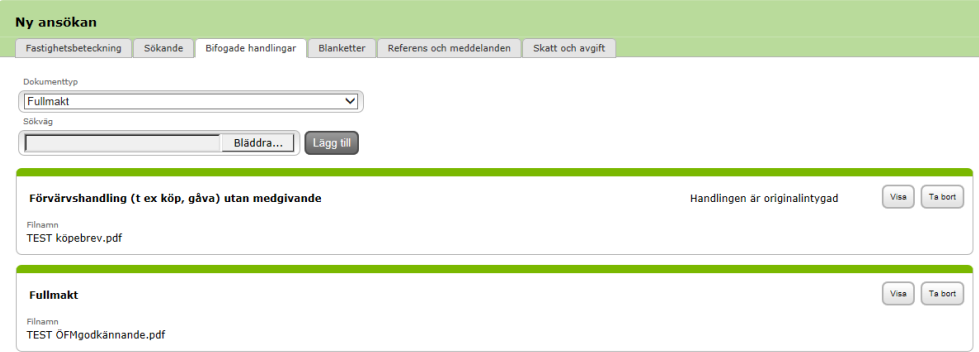

# **Blanketter**

I denna flik finns två olika blanketter, *Uppdrag i inskrivningsärende* och *Medgivande till ansökan om inteckning*, som kan användas i samband med skapande av E-ansökan.

Blanketterna fylls i automatiskt utifrån vad du registrerat i din E-ansökan. För att kunna skriva ut blanketterna måste samtliga obligatoriska uppgifter vara registrerade.

Blanketterna presenteras i en pdf-fil som är möjlig att spara lokalt i din dator och/eller skriva ut.

# Uppdrag i inskrivningsärende

Denna blankett kan användas gentemot kund för att dokumentera och få underskrift för inskrivningsuppdraget och eventuell beräkning av skatt, avgifter och arvoden.

### **OBLIGATORISKA FÄLT**

Ingivarnummer, fastighet, sökande, minst en inskrivningsåtgärd.

#### **FRIVILLIGT FÄLT**

Skatt och avgift.

**OBS!** Denna blankett ska **INTE** bifogas ansökan utan förvaras enbart hos er som ingivare.

# Medgivande till ansökan om inteckning

Denna blankett kan användas för medgivande till inteckningsåtgärd/er vid giftorätt i den fastighet som ansökan avser.

#### **OBLIGATORISKA FÄLT**

Ingivarnummer, fastighet, sökande, inskrivningsåtgärd Ny inteckning och/eller Dödning av inteckning, Utbyte, namn på person/er som ger medgivandet.

Används denna blankett så ska den bifogas ansökan.

#### **ANGE NAMN PÅ PERSON/ER SOM GER MEDGIVANDE**

Namn registreras med för-, eventuellt mellannamn och efternamn i en följd. Registrerat namn kommer med i blanketten för godkännande genom ett namnförtydligande.

Du kan registrera namn på flera personer i samma blankett.

Vill du ha ett medgivande per blankett så fyller du bara i ett namn och sen skapar utskrift, för att sedan återvända och skapa ny utskrift för nästa person. Genom funktionen Ta bort tar du bort ett namn och genom funktionen Lägg till så tillför du ett namn. På så vis kan du ändra vilka som ska vara med på blanketten.

*Bild 12 visar hur det ser ut i e-tjänsten där du anger namn på peson som ger medgivande.*

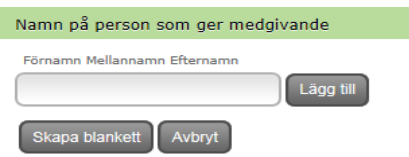

*Bild 13 visar hur det ser ut i e-tjänsten när du angett namnen på flera personer som ger medgivande*

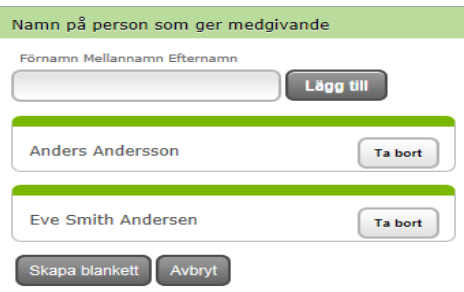

*Bild 134 visar hur det ser ut i tjänsten under fliken Blanketter. Där finns två olika blanketter, Uppdrag i inskrivningsärende och Medgivande till ansökan om inteckning, som kan användas i samband med skapande av E-ansökan.*

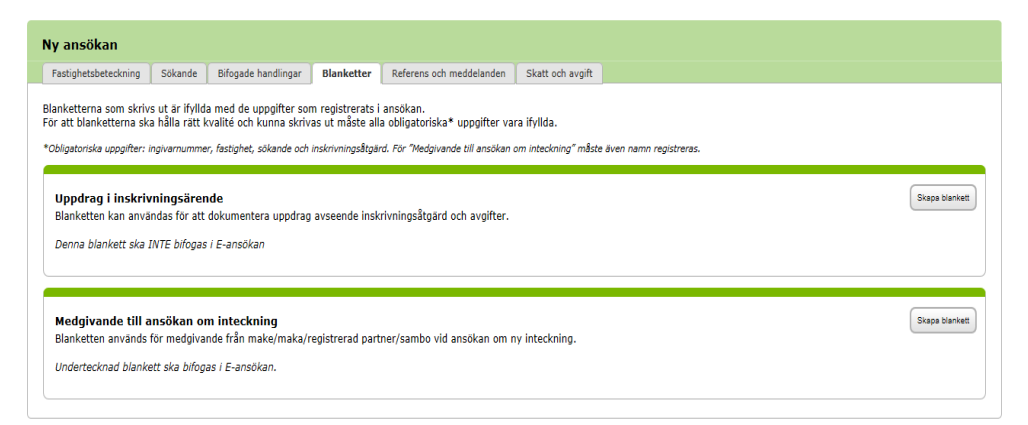

# **Referens och meddelanden**

I denna flik finns två olika meddelandegrupper, där en riktar sig till eventuella intressenter som du har i ärendet och en annan till Fastighetsinskrivningen.

### E-postadress

Här anger du E-postadress till dina eventuella intressenter som vill ha information om att ansökan har skickats in och tagits emot av Fastighetsinskrivningen, en eller flera.

Efter att ansökan skickats in och tagits emot av Fastighetsinskrivningen skickas även ett E-postmeddelande ut till angiven E-postadress med aktuellt ärendenummer, inskrivningsdag, begärd åtgärd, eventuellt referensnummer och fastigheter som ingår i ansökan, dvs samma bekräftelsemeddelande som du får som användare av E-ansökan.

# Referens

I fältet kan du ange egen referens, med både bokstäver och siffror, för ansökan (max 8 tecken).

Den referens som du anger följer med ansökan och finns sedan med på expeditionsnotan som skickas när ärendet har beslutats.

Registrerad referens kan också användas som sökkriterium när du vill söka fram en sedan tidigare skapad ansökan som är pågående eller inskickad.

# Anteckning

I anteckningsfältet kan du skriva korta anteckningar för eget bruk eller ett meddelande till Fastighetsinskrivningen. Observera att samtliga uppgifter i detta fält följer med ansökan till Fastighetsinskrivningen när den skickas in.

*Bild 15 visar hur det ser ut i e-tjänsten under fliken Referens och meddelanden. Där finns två olika meddelandegrupper, där en riktar sig till eventuella intressenter som du har i ärendet och en annan till Fastighetsinskrivningen.*

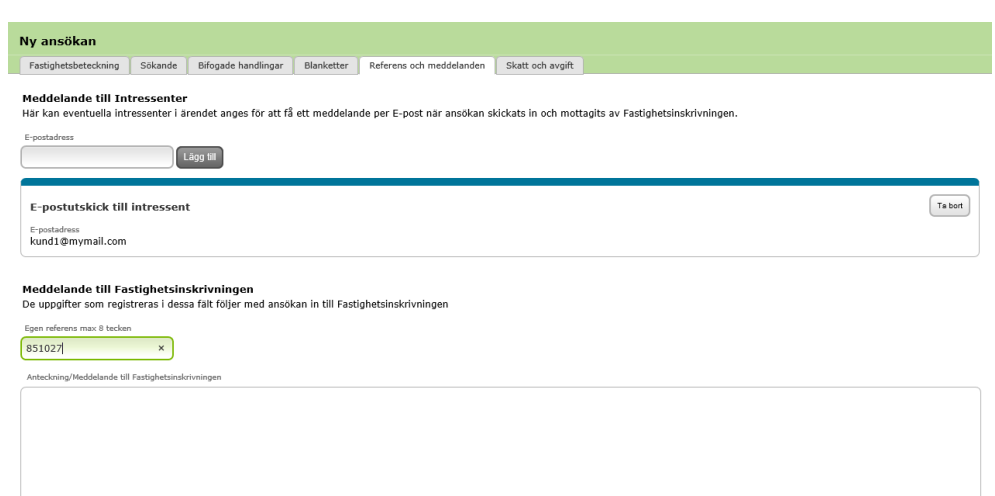

# **Skatt och avgift**

I denna flik kan du välja att göra en preliminär beräkning av stämpelskatt och expeditionsavgift tillsammans med eventuellt arvode.

Denna beräkning skickas inte med ansökan till Fastighetsinskrivningen, däremot så presenteras den i pdf-filen Förhandsgranska.

Arvodet anges med belopp för beräkning och det finns även textfält där du kan ange vad arvodet avser.

Beräkningsrutor för stämpelskatt och expeditionsavgift presenteras utifrån de åtgärder som valts i E-ansökan. Genom att fylla i värden i rutorna startar beräkningen. För lagfart och tomträtt så väljs vilken skattesats som ska användas för beräkningen. För inteckning är skattesatsen fast om 2 procent.

Om förvärvet inte är stämpelskattepliktigt så markeras det i särskild ruta, för att få korrekt beräkning.

*Bild 16 visar hur det ser ut i e-tjänsten där du kan välja att göra en preliminär beräkning av stämpelskatt och expeditionsavgift tillsammans med eventuellt arvode.*

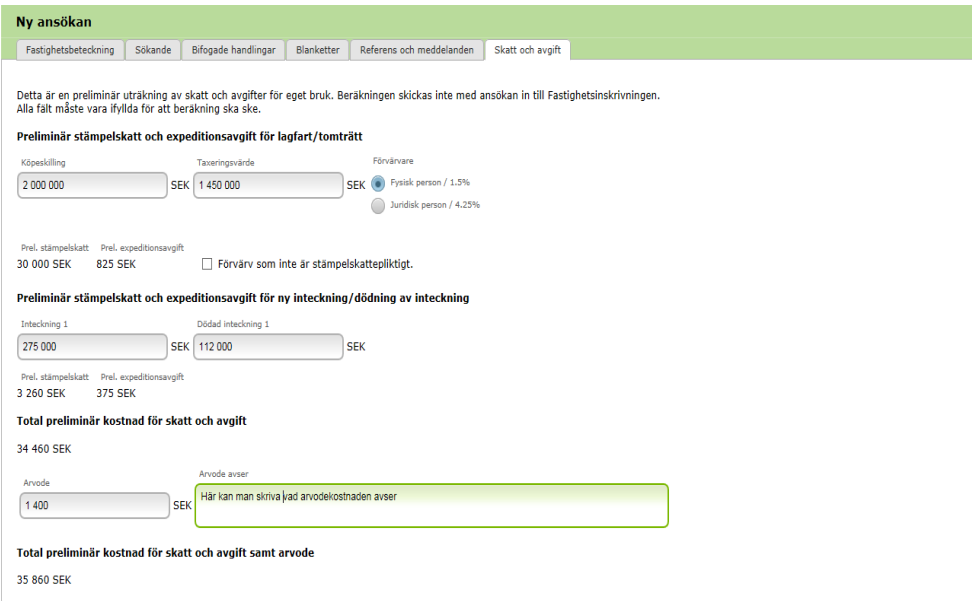

# **Inskrivningsåtgärder**

I E-ansökan kan du ansöka om ny lagfart, nytt tomträttsinnehav, ny inteckning, dödning av inteckning och utbyte. Med nytt tomträttsinnehav menas överlåtelse från befintlig tomträttsinnehavare till ny, alltså inte ombildning eller friköp av tomträtt.

*Bild 17 visar vilka inskrivningsåtgärder du kan ansöka om i e-tjänsten.*

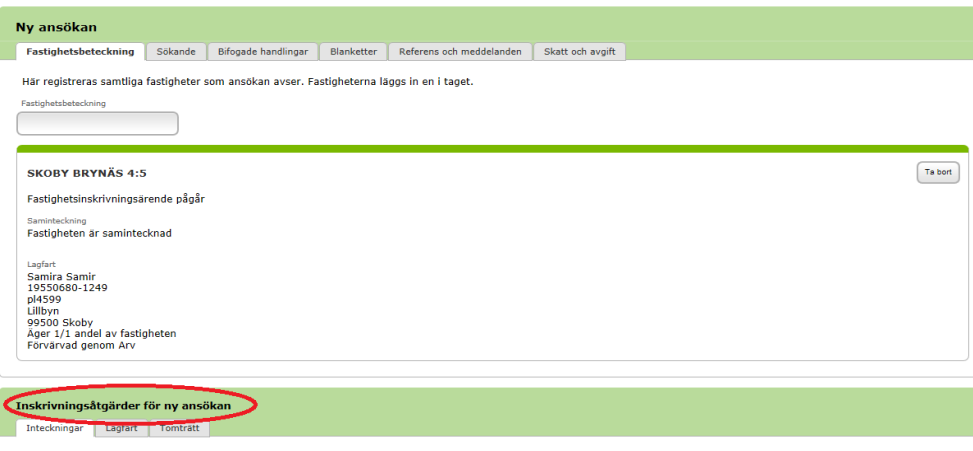

# **Inteckningar**

I denna flik hanteras fastighetens inteckningar. Du kan se fastighetens alla befintliga inteckningar samt ansöka om nya inteckningar, döda befintliga inteckningar och begära utbyte av ett eller flera pantbrev. Det är endast möjligt att döda och göra utbyte på inteckningar med datapantbrev.

Det finns möjlighet att markera att nya inteckningar ska gälla med lika rätt. De inteckningar som ska gälla med lika rätt ska ha numrering efter varandra (t ex inteckning 1 och 2 kan markeras, men inte 1 och 3) Det finns en summering av alla befintliga och nya inteckningar (se blått fält).

#### Specifikt vid inteckningsansökan via E-ansökan

Vid inteckningsansökan så bifogar du inte samma handlingar som vid pappersansökan.

Genom att registrera sökanden (dvs vilka som skrivit under) intygar du att ansökan är gjord av fastighetsägaren. Handlingen med sökandens underskrift/er avseende inteckningsåtgärden som ni har ska alltså inte skickas med ansökan, inte heller behörighetshandlingar såsom fullmakt, registreringsbevis, stadgar etc.

Observera att om det krävs makesamtycke för begärd inteckningsåtgärd så ska det bifogas ansökan.

*Bild 18 visar hur det ser ut i e-tjänsten när du ska ansöka om en inteckning.*

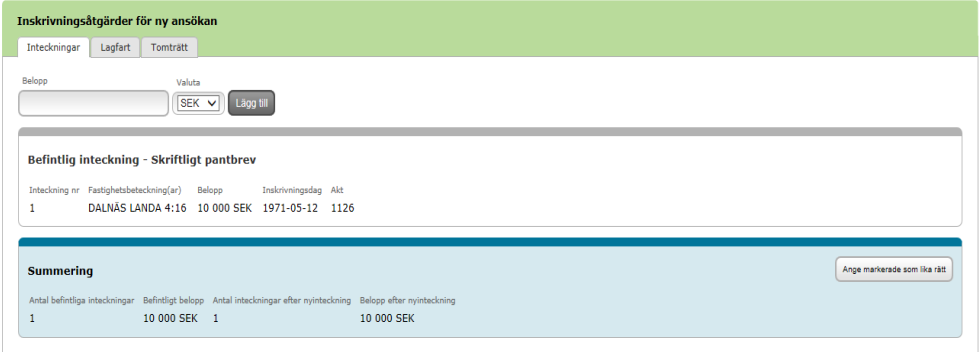

# Utbyte

Vid utbyte ska aktuellt datapantbrev registreras till Fastighetsinskrivningen.

Du kan ange vilket ingivarnummer-/panthavarnummer som ny pant ska registreras till. Om du lämnar rutan för ingivar-/panthavarnummer tom registreras panten till det ingivarnummer som gäller för ansökan.

*Bild 19 visar vilka ingivarnummer som finns tillgängliga för dig.*

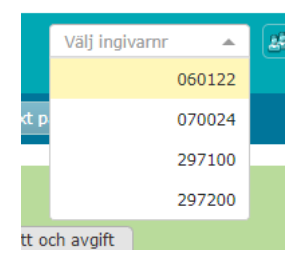

Observera att om ditt ingivarnummer styr mot skriftliga pantbrev ska du lämna rutan för ingivar-/panthavarnummer tom eftersom det inte är möjligt att registrera panthavarnummer på skriftliga pantbrev.

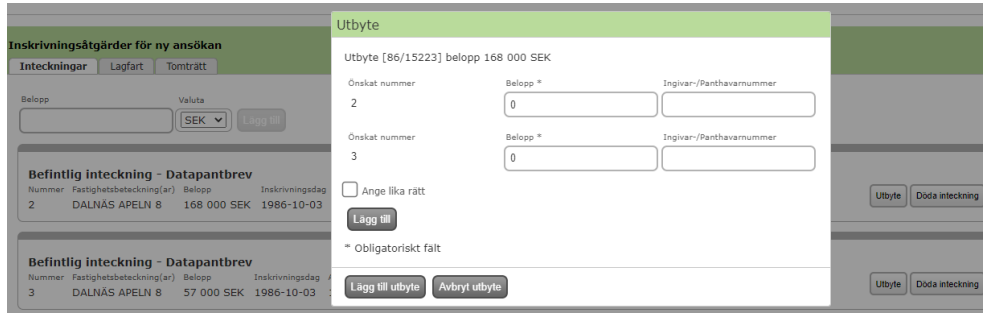

*Bild 20 visar hur det ser ut när du tryckt på knappen "Utbyte" för att ansöka om utbyte av pantbrev.*

# **Lagfart/Tomträtt**

I denna flik anges hur stor andel den sökande ansöker om gällande lagfart/tomträtt.

Genom att klicka på Lägg till sökande kopieras all information om sökande ner till denna flik. Därefter anges hur stor andel som respektive sökande har förvärvat.

Det är bara möjligt att lägga in en andel per sökande. Om ansökan avser flera fastigheter och sökanden har förvärvat olika andelar av dessa fastigheter kan detta förtydligas genom en anteckning i meddelandefältet under fliken Referens och meddelande.

*Bild 21 visar att du under fliken lagfart i e-tjänsten anger hur stor andel den sökande ansöker om gällande lagfart/tomträtt.*

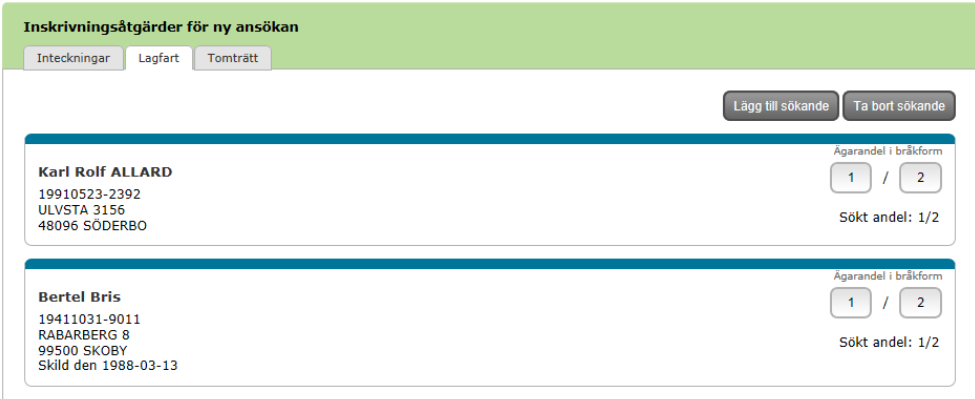

# **Skapade ansökningar**

Här söker du fram påbörjade eller inskickade ansökningar och du kan komplettera en inskickad ansökan

Så snart en ansökan har skapats och sparats kan den hämtas upp via "Skapade ansökningar". Här visas även de E-ansökningar som skickats in till Fastighetsinskrivningen.

På sida kan du titta på en inskickad ansökan och komplettera en tidigare inskickad ansökan.

Det finns flera olika sätt att söka fram och sortera ansökningarna. Fyll i de sökkriterier du vill använda och klicka på Sök.

Du kan enbart göra sökningar utifrån de ingivarnummer som du registrerat i "Mina ingivarnummer".

#### **PÅBÖRJADE ANSÖKNINGAR**

Ansökningar som är under arbete och ännu inte skickats in till Fastighetsinskrivningen (vitmarkerad rad). Dessa ansökningar kan du ändra innehållet i, men även ta bort helt om ansökan inte ska skickas in. Påbörjade ansökningar som inte skickats in finns kvar i skapade ansökningar i 6 månader.

#### **INSKICKADE ANSÖKNINGAR**

Ansökningar som skickats in via E-ansökan (gråmarkerad rad). Sammanställningen av den inskickade ansökan, motsvarande Förhandsgranska pdf:en, finns sparad tillsammans med uppgift om inskrivningsdag och ärendenummer. Sammanställningen visas när du klickar på pdf-symbolen. Inskickade ansökningar finns kvar i skapade ansökningar i två år.

#### **KOMPLETTERING**

I kolumnen Komplettering kan du välja att komplettera en inskickad ansökan. Vid komplettering kan du lägga till bifogade handlingar, referens och meddelanden samt skapa blanketter.

*Bild 22 visar hur det ser ut i e-tjänsten där du söker fram påbörjade eller inskickade ansökningar och du kan komplettera en redan inskickad ansökan.*

| <b>C</b> Logga ut<br>E-ansökan i inskrivningsärenden                                                                                                    |                                                                                                    |                    |                  |                      |                     |                  |  |  |  |
|----------------------------------------------------------------------------------------------------|----------------------------------------------------------------------------------------------------|--------------------|------------------|----------------------|---------------------|------------------|--|--|--|
| Startsida                                                                                                    | Ny ansökan<br>Skapade ansökningar                                                                                    | Mina ingivarnummer |                  |                      |                     |                  |  |  |  |
|                                                                                                    |                                                                                                    |                    |                  |                      |                     |                  |  |  |  |
|                                                                                                    | Sök efter ansökningar eller komplettera inskickad ansökan                                                            |                    |                  |                      |                     |                  |  |  |  |
|                                                                                                    | På denna sida kan man söka bland påbörjade och inskickade E-ansökningar samt komplettera tidigare inskickad ansökan. |                    |                  |                      |                     |                  |  |  |  |
| · Endast ärenden som fått ett vilande- respektive uppskovsbeslut samt ärenden som Fastighetsinskrivningen ännu inte fattat beslut i kan kompletteras<br>· Vilande inteckning kompletteras via post tillsammans med vilandebeviset i original |                                                                                                    |                    |                  |                      |                     |                  |  |  |  |
| Fastighetsbeteckning<br>Referens<br>Ansökningar<br>Ingivare                                                                                                    |                                                                                                    |                    |                  |                      |                     |                  |  |  |  |
|                                                                                                    | Påbörjade inskickade<br>Alla                                                                                         |                    |                  |                      |                     |                  |  |  |  |
| Skapad from                                                                                                    | Inskrivningsåtgärder<br>Skapad tom                                                                                   |                    | Inskickad from   | Inskickad tom        |                     |                  |  |  |  |
|                                                                                                    | Inteckningar Lagfart Tomträtt                                                                                        |                    |                  |                      | Söl<br>Rensa        |                  |  |  |  |
| $10$ $\vee$<br>(1 of 6)<br>$32 - 14$<br>$14-34$                                                                                                    |                                                                                                    |                    |                  |                      |                     |                  |  |  |  |
| Ingivamr                                                                                                    | Fastighetsbeteckning ≎                                                                                               | Referens ≎         | Skapad ≎         | Inskrivningsåtgärder | Komplettering       | <b>Inskickad</b> |  |  |  |
| 120481                                                                                                    | <b>DAI NÄS REN 30:32</b>                                                                                             |                    | 2016-12-02 10:46 | Inteckning           | <b>Under arbete</b> |                  |  |  |  |
| 120481                                                                                                    | <b>DAI NÄS REN 30:33</b>                                                                                             |                    | 2016-11-30 14:04 | Inteckning           | Komplettera ärende  | 2016-11-30       |  |  |  |
| 120481                                                                                                    | DALNAS REN 30:32                                                                                                    |                    | 2016-11-30 14:04 | Inteckning           | Har kompletterats   | 2016-11-30       |  |  |  |
| 120481                                                                                                    | DALNAS REN 30:197                                                                                                    |                    | 2016-11-30 13:55 | Inteckning           | Komplettera ärende  | $2016 - 11 - 30$ |  |  |  |
| 120481                                                                                                    | DALNAS REN 30:196                                                                                                    |                    | 2016-11-30 13:51 | Inteckning           | Komplettera ärende  | 2016-11-30       |  |  |  |
| 120480                                                                                                    | <b>SKOBY BRYNÄS 1:4</b>                                                                                              | 91521594300        | 2016-08-29 12:22 | Inteckning           | Komplettera ärende  | 2016-08-29       |  |  |  |
| 120480                                                                                                    | <b>DALNÄS REN 30:50</b>                                                                                              |                    | 2016-08-18 11:46 | Lagfart              | Komplettera ärende  | $2016 - 08 - 18$ |  |  |  |
| 120480                                                                                                    | <b>DAI NAS REN 30:50</b>                                                                                             |                    | 2016-08-18 11:41 | Lagfart              | Komplettera ärende  | 2016-08-18       |  |  |  |
| 120480                                                                                                    | DAI NAS REN 30:50                                                                                                    |                    | 2016-08-18 11:39 | Lagfart              | Komplettera ärende  | $2016 - 08 - 18$ |  |  |  |
| 120480                                                                                                    | <b>SKOBY BRYNAS 4:5</b>                                                                                              | ABC123aao          | 2016-08-17 16:27 | Inteckning           | Komplettera ärende  | 2016-08-17       |  |  |  |
| $10\sqrt{2}$<br>$(1 \text{ of } 6)$<br><b>BS BEL</b><br>$14 - 44$                                                                                                    |                                                                                                    |                    |                  |                      |                     |                  |  |  |  |

#### **KOMPLETTERA ANSÖKAN EFTER VILANDE- ELLER UPPSKOVSBESLUT**

Under Skapade ansökningar börjar du med att söka fram den ansökan som du vill komplettera genom att t ex söka på fastighetsbeteckningen. Samtliga ansökningar som finns på den fastigheten presenteras och du ser vilken inskickad ansökan som kan kompletteras. Välj genom att klicka på Komplettera ärende.

E-ansökan har nu hämtat alla uppgifter som registrerats från den tidigare inskickade ansökan, men utan de handlingar som bifogades eftersom de inte ska skickas in igen. (Du ska alltså inte registrera om den tidigare insända ansökan).

Att det är en komplettering framgår genom att det högst upp på sidan står en text om att det är en komplettering till tidigare inskickad ansökan och ärendenummer.

*Bild 23 visar hur det ser ut i e-tjänsten där du kompletterar en tidigare inskickad ansökan.*

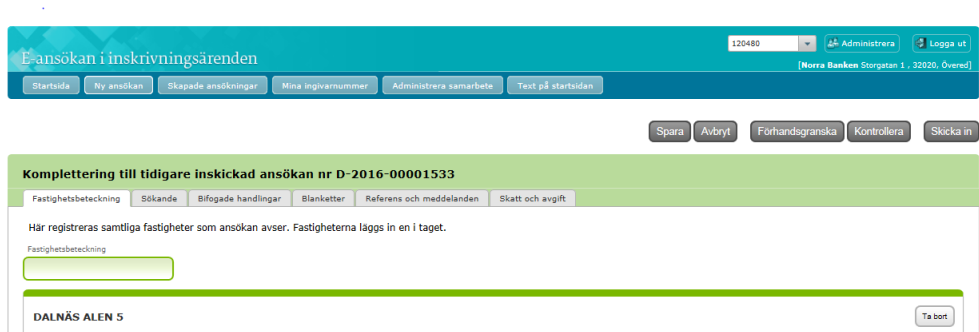

Komplettera genom att bifoga de handlingar som saknades.

Under fliken Bifogade handlingar bifogas de handlingar som du vill komplettera med. Dokumenttyp väljs utifrån om handlingen du bifogar är i original eller inte, vilket innebär att du ibland måste bifoga två filer – en med original och en utan.

*Bild 24 visar att i e-tjänsten under fliken Bifogade handlingar lägger du till de handlingar som du vill komplettera med.*

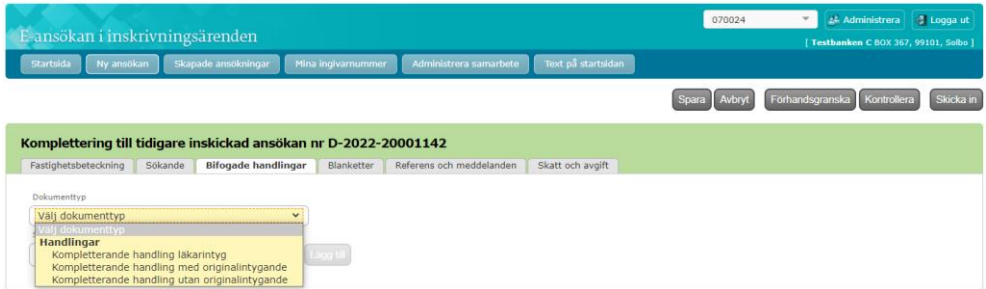

Även en komplettering kan vara Pågående om du väljer att spara den och inte skicka in den direkt. Du kan alltså påbörja en komplettering, spara den för att sen återvända till den och skicka in den - precis som vid Ny ansökan.

Varje ansökan kan kompletteras endast en gång. Behöver du skicka in ytterligare kompletteringar så väljer du att komplettera den senast inskickade kompletteringen.

När en ansökan har kompletterats så ersätts knappen Komplettera ärende med information om att ärendet "Har kompletterats". Denna förändring sker så snart du väljer att komplettera en inskickad ansökan.

#### **KOMPLETTERING EFTER KOMPLETTERING**

Skulle du behöva göra ytterligare komplettering så väljer du att klicka på Komplettera på den senast inskickade kompletteringen. Finns ingen sådan knapp så har ärendet redan kompletterats och text upplyser om detta.

En ansökan som skickats in och fått avslags- eller avvisningsbeslut kan inte kompletteras alls. Inteckningsansökan som fått vilandebeslut kompletteras via post. I dessa fall får du ett meddelande om detta när du klickar på Komplettera.

*Bild 25 visar sidan i e-tjänsten där du kan söka efter ansökningar eller komplettera redan inskickad ansökan.*

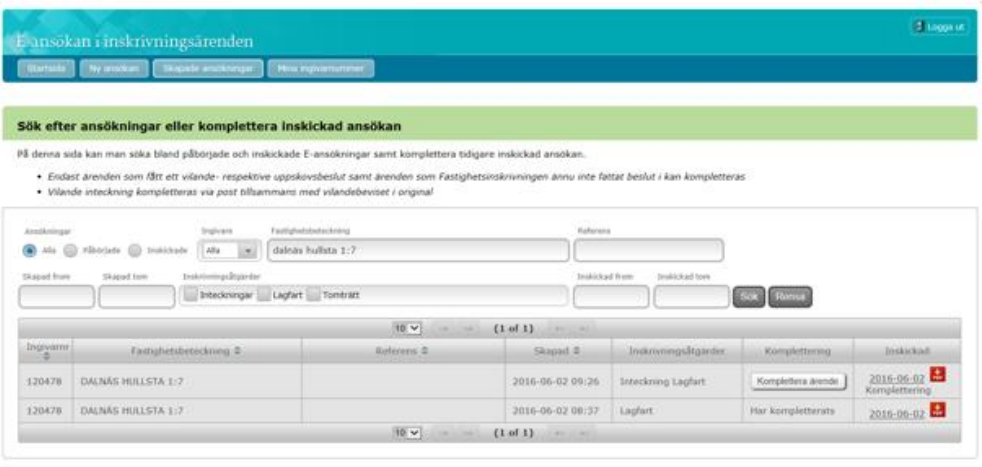

# **Information om bifogade handlingar**

Detta är en sammanställning över de dokumenttyper som finns med eventuella förklaringar och exempel.

*Tabell 1 Visar en sammanställning över de dokumenttyper som finns med eventuella förklaringar och exempel.*

| <b>Dokumentstyp</b>                                    | <b>Originalkrav</b> | Beskrivning av dokumentstypen                                                                                                    |  |
|--------------------------------------------------------|---------------------|----------------------------------------------------------------------------------------------------|--|
| <b>Arvskifteshandling</b>                              | Originalkrav        |                                                                                                    |  |
| <b>Bodelningshandling</b><br>som förvärvshand-<br>ling | Originalkrav        | Exempel: Bodelning under bestående<br>äktenskap,<br>Bodelning p.g.a. äktenskapsskillnad,<br>Bodelning p.g.a. att samboförhållande<br>upphört        |  |
| Bouppteckning för<br>att styrka dödsbo-<br>delägare    |                     | Bifogas till exempel när du använder do-<br>kumenttyp Arvskifteshandling, Testa-<br>mente som förvärvshandling eller när<br>dödsbo säljer fastighet |  |
| <b>Bouppteckning som</b><br>förvärvshandling           | Originalkrav        | Används vid lagfarts/tomträttsinne-<br>havsansökan när det endast finns en<br>dödsbodelägare i bouppteckningen                                      |  |
| Civilstånd för ut-<br>ländsk part                      |                     | Används när en person inte är folkbokförd<br>i Sverige, kan även avse utvandrad person.                                                             |  |

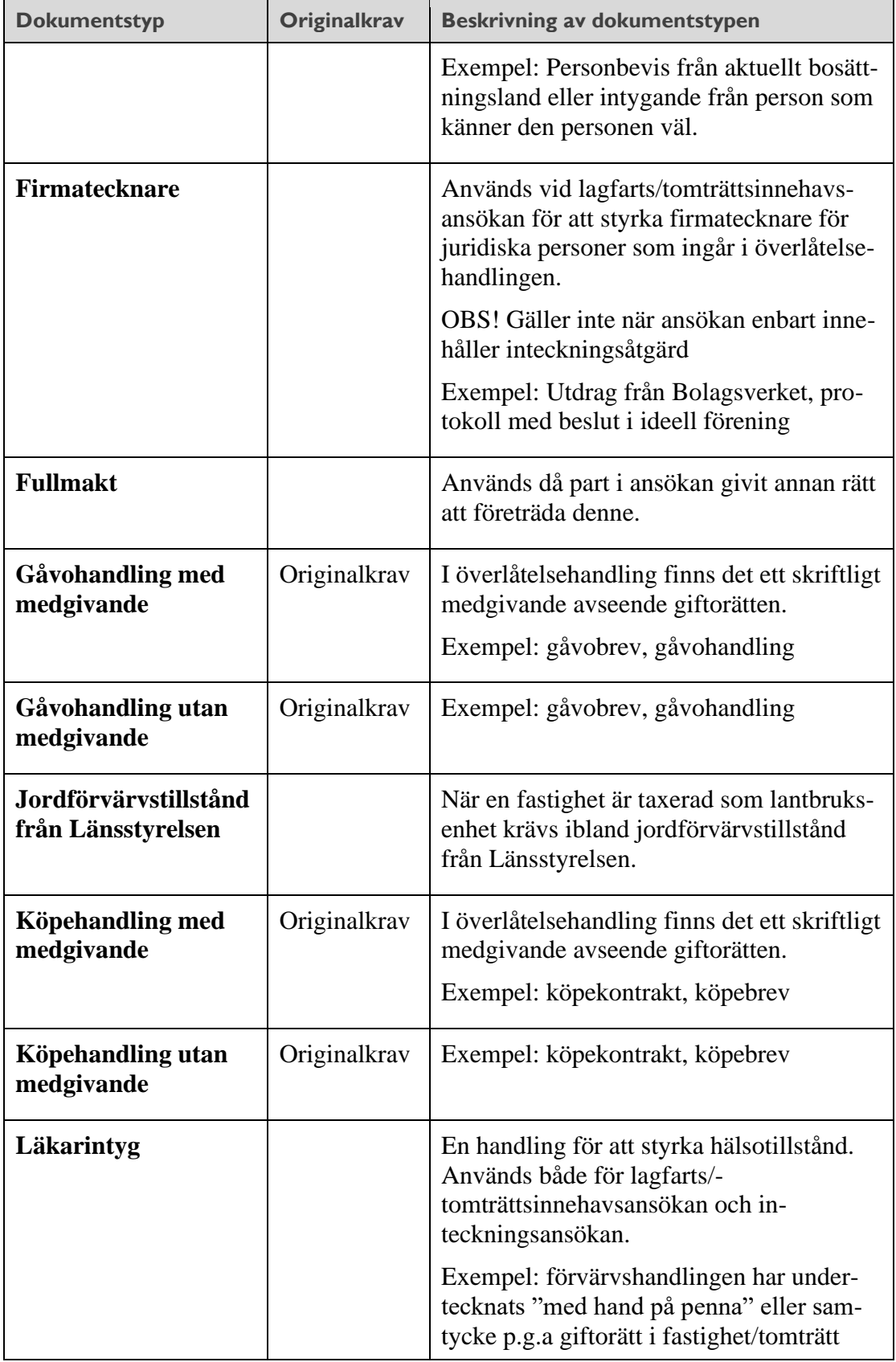

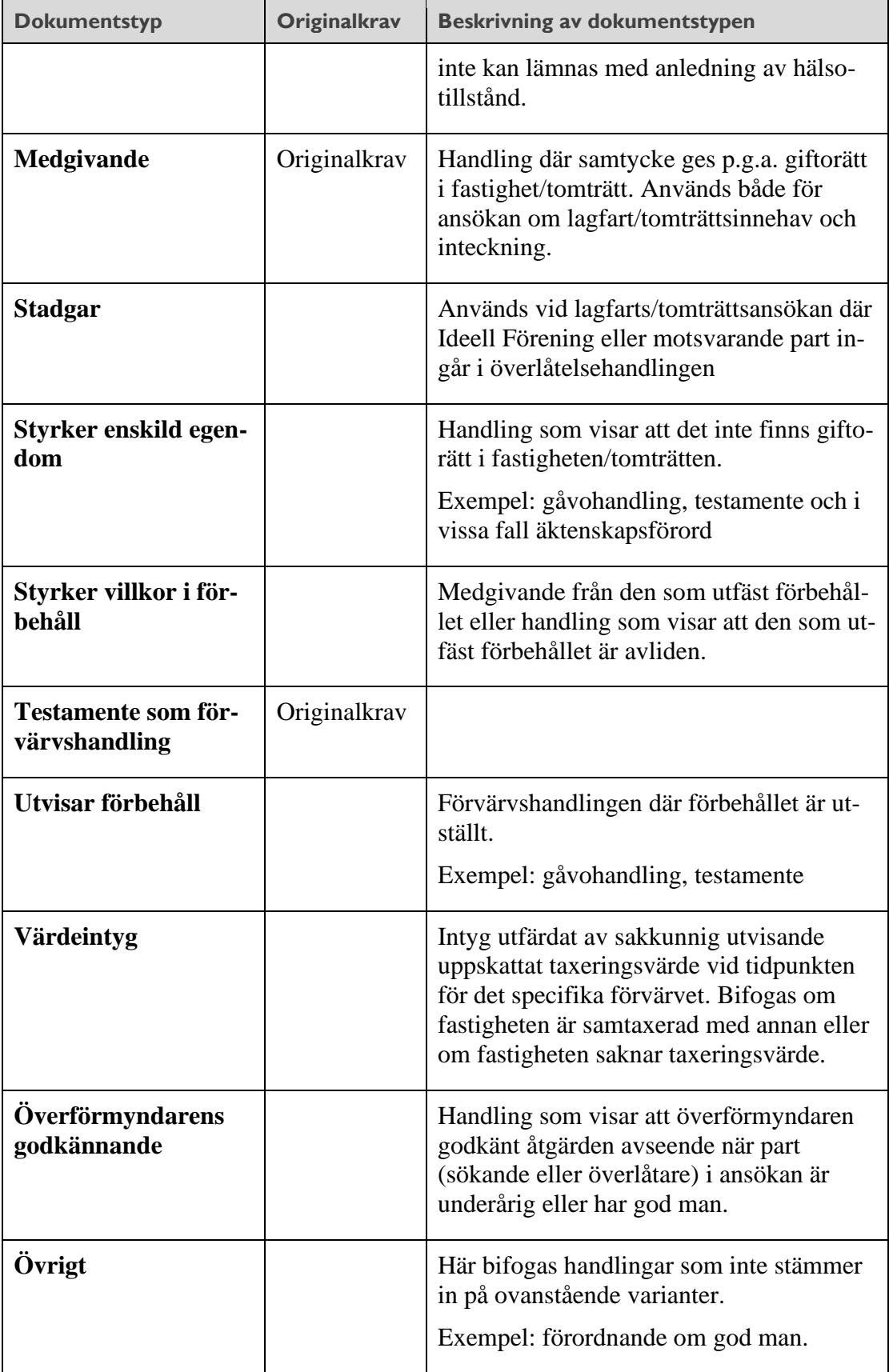

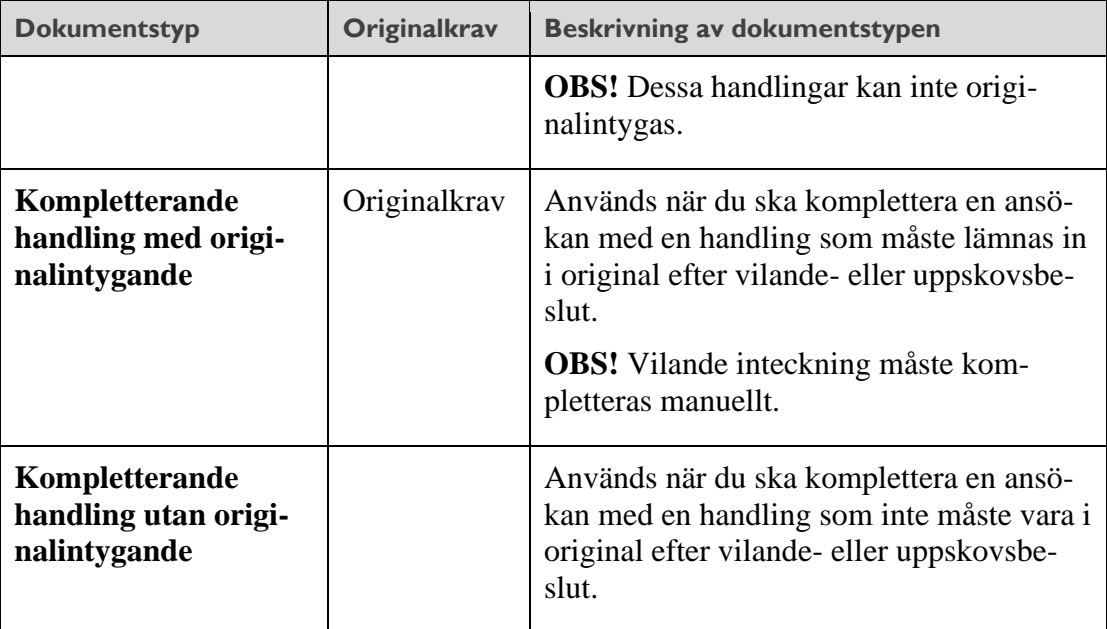